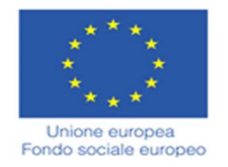

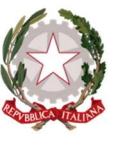

Repubblica **Italiana** 

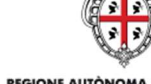

REGIONE AUTÒNOMA DE SARDIGNA **PEGIONE AUTONOMA DELLA SAPDE** 

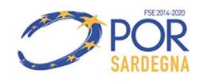

Università degli Studi di Cagliari DIREZIONE PER LA DIDATTICA E L'ORIENTAMENTO

Gentile Docente, gentile studente

questo Vademecum è uno strumento che vi guida passo dopo passo per l'accesso ai test del Progetto UNICA\_ORIENTA.

Gli studenti risponderanno ad un quiz formato da 60 domande a risposta multipla, di cui 1 sola corretta, da svolgere nel tempo massimo stabilito in 90 minuti.

Quando avranno completato il quiz dovranno scegliere "Termina tutto e Invia" per chiudere il test.

Per ciascuna domanda potranno selezionare la risposta ritenuta corretta, oppure saltare la domanda e passare alla successiva. Anche se non avranno finito di rispondere a tutte le domande, il test si chiuderà automaticamente dopo 90 minuti.

La prova è anonima e i risultati serviranno esclusivamente per pesare la difficoltà delle domande da inserire nei test di competenze e conoscenze degli studenti e delle azioni da co-progettare con le scuole.

La procedura consiste nelle tre fasi:

- Fase 1- Registrazione su ESSE3: necessaria per il rilascio delle credenziali.
- Fase 2- Immatricolazione: non è una immatricolazione presso il nostro ateneo, tuttavia si tratta di una fase necessaria per lo svolgimento del test. Dopo averla completata, trascorrono 45 minuti per poter accedere su Moodle.
- Fase 3 Accesso al Test sulla piattaforma Moodle.

Una volta terminata la Fase 2 - Immatricolazione trascorrono almeno 45 minuti per motivi tecnici per poter accedere al test vero e proprio (Fase 3).

Di conseguenza vi consigliamo di svolgere le prime due fasi un giorno (ad es. il giorno prima) e poi svolgere il test (ad es. il giorno successivo) oppure è possibile svolgere tutta la procedura nello stesso giorno, ma tenendo conto di tale tempistica per organizzare al meglio il vostro tempo. Tutte le fasi sono conseguenti e necessarie per svolgere il test.

Alla fine del presente documento troverete i contatti dell'assistenza per eventuali problemi.

Grazie per la vostra preziosa collaborazione.

Staff Progetto Unica\_Orienta

# FASE 1\_REGISTRAZIONE SU ESSE 3

Collegati alla pagina www.unica.it e clicca su ACCEDI in alto a destra

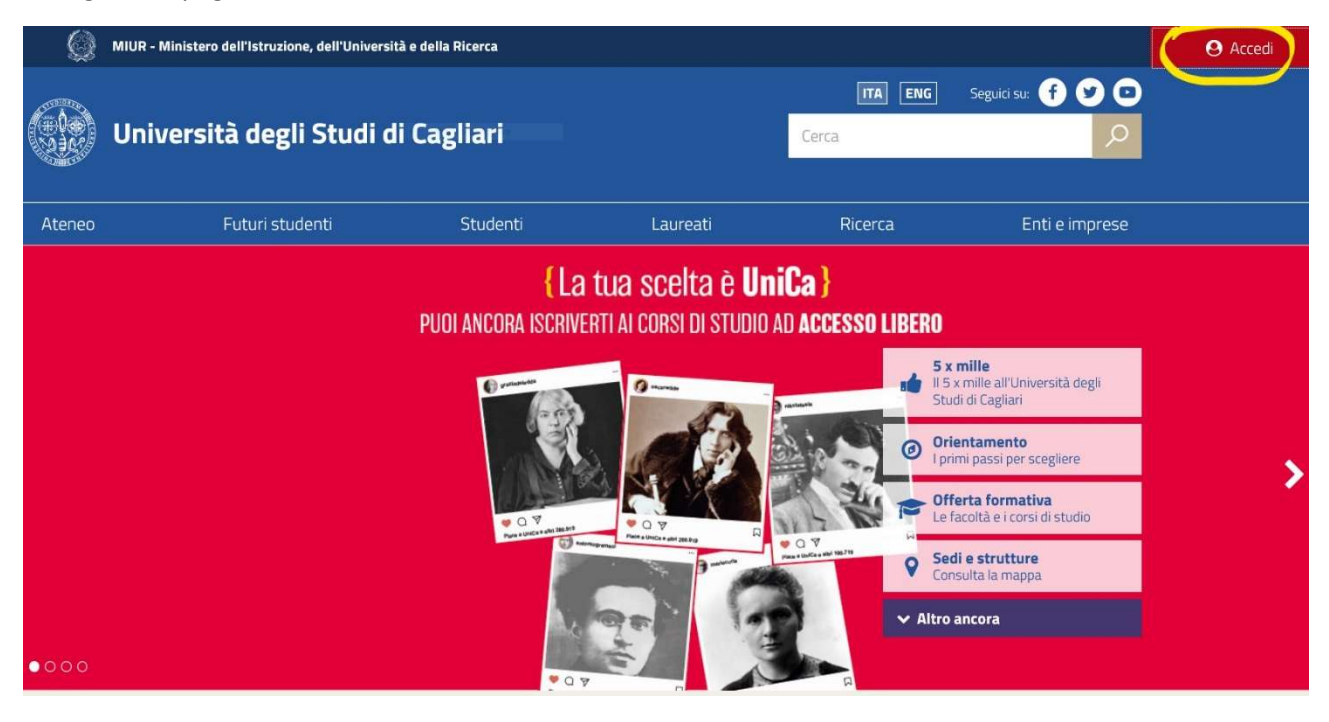

Comparirà la schermata sottostante. Clicca su ESSE3 – Studenti e docenti

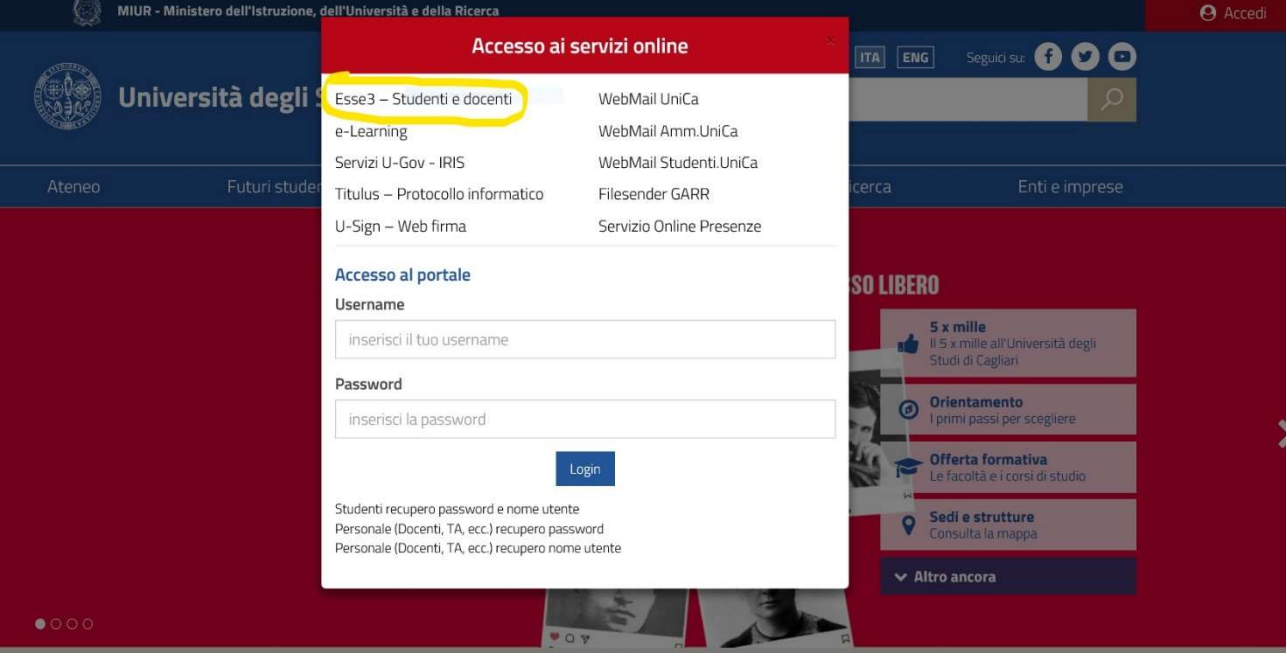

#### Si aprirà la schermata sottostante. Clicca su REGISTRAZIONE

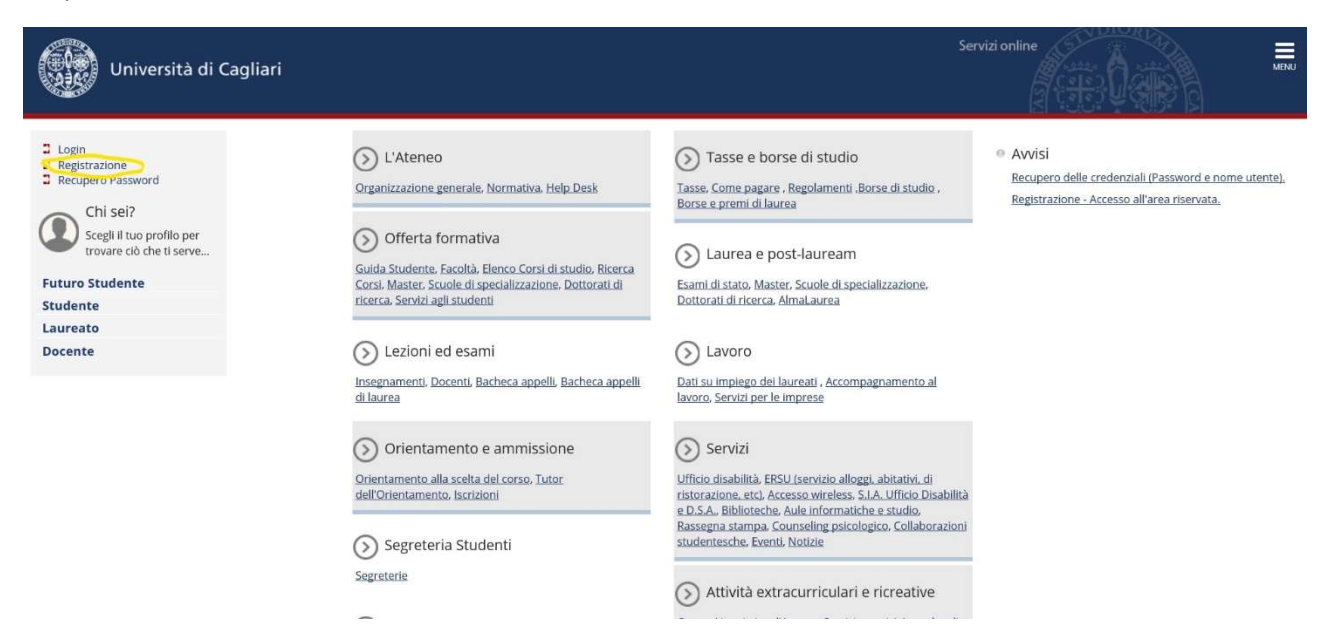

#### Si aprirà la schermata sottostante. Clicca su REGISTRAZIONE WEB in basso a sinistra

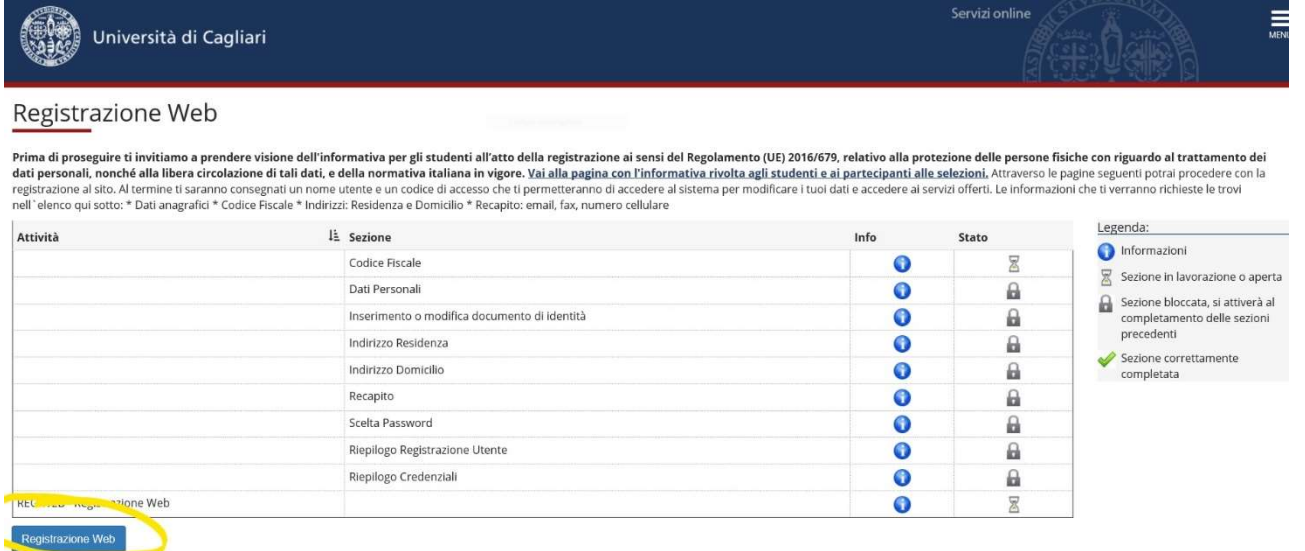

### Inserisci il tuo codice fiscale e clicca AVANTI

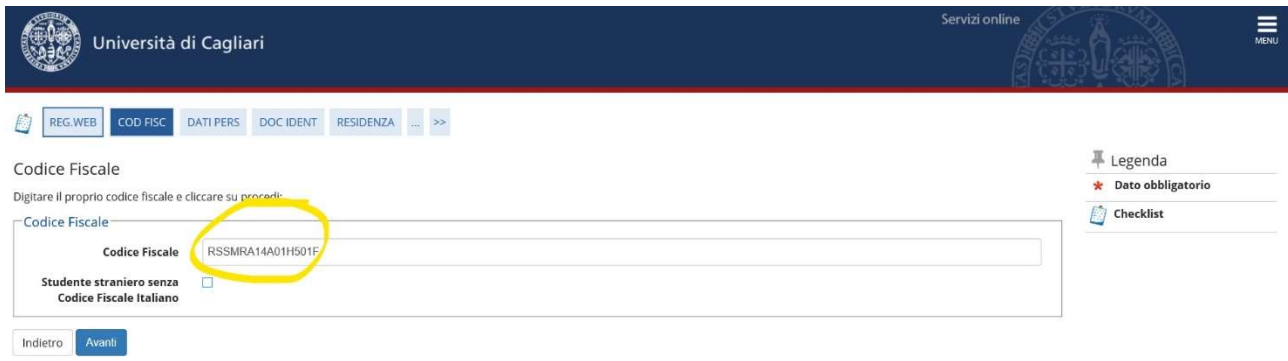

Inserisci nome, cognome, data di nascita, sesso, cittadinanza, nazione, provincia, comune di nascita e clicca AVANTI

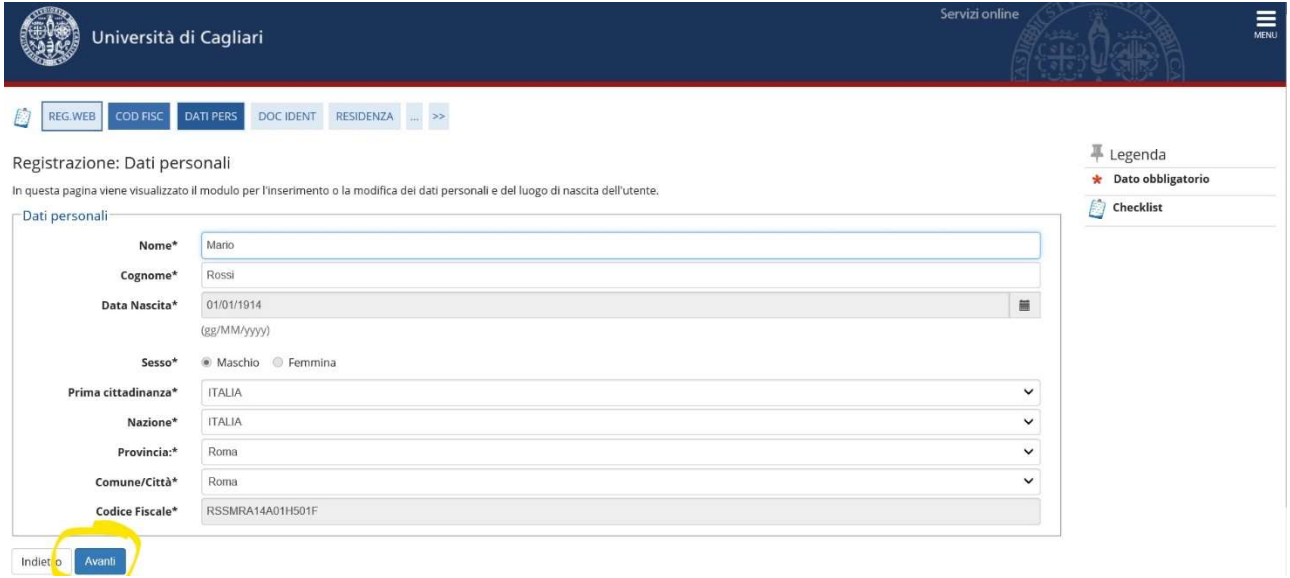

Seleziona il tipo di documento e inserisci gli estremi: n° documento, rilasciato da, data rilascio, data scadenza validità e clicca AVANTI

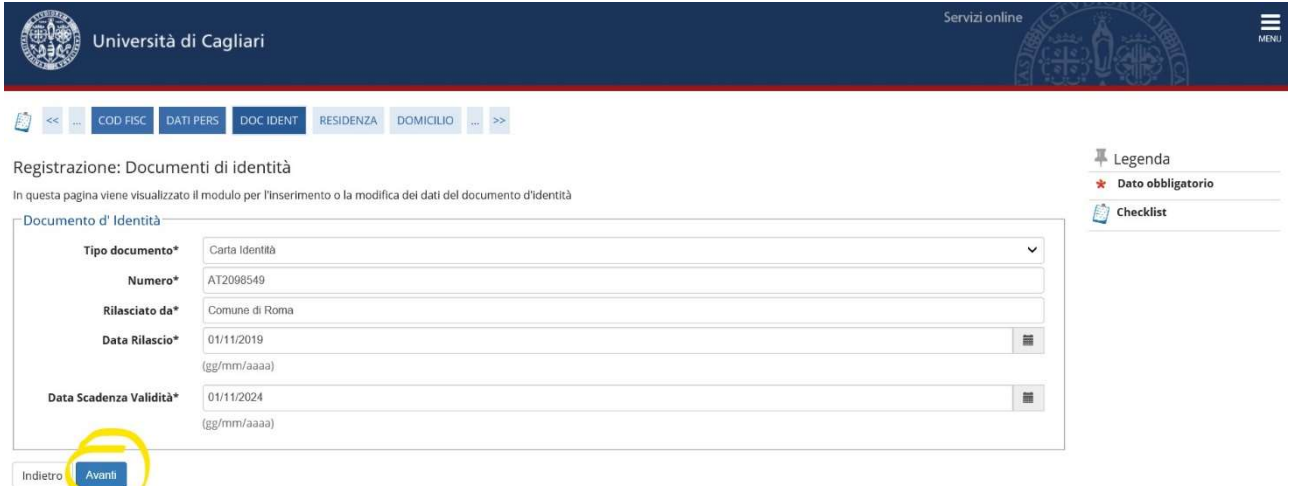

Inserisci nazione, provincia, comune, cap, indirizzo, data inizio validità indirizzo (data reale di inizio validità di quell'indirizzo e non quella corrente al momento della registrazione) e clicca AVANTI

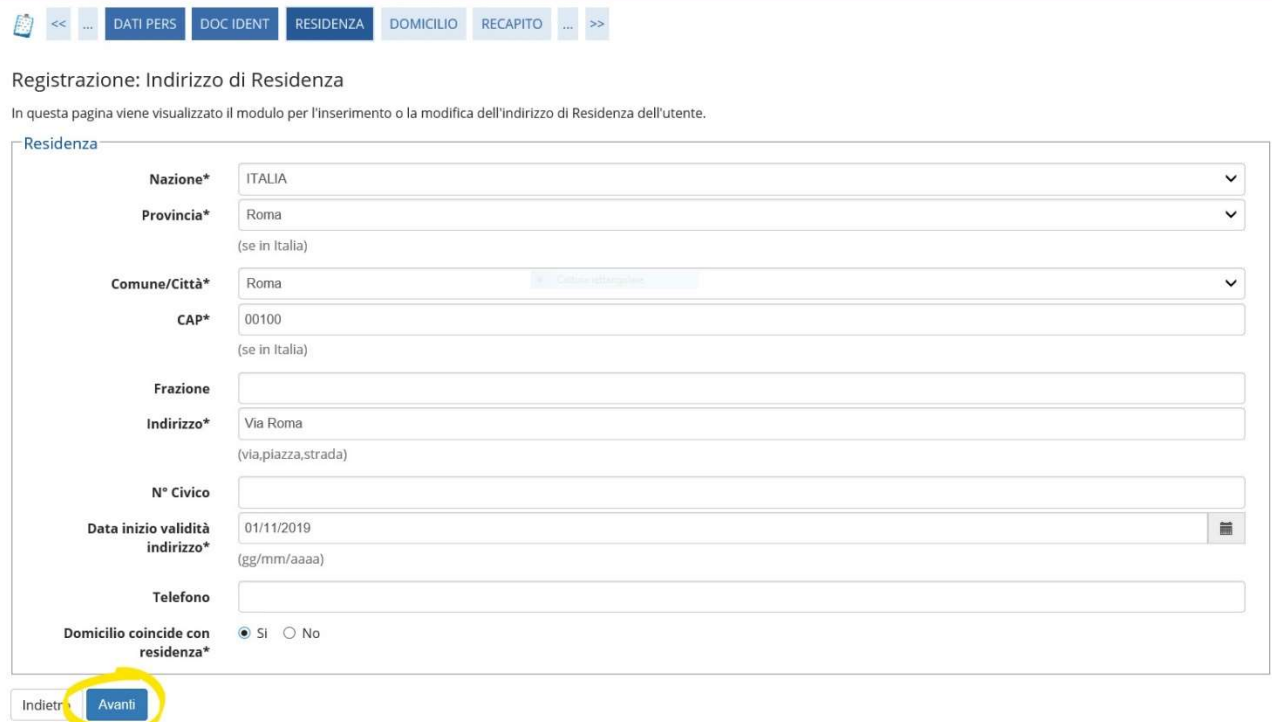

Scegli se far recapitare i documenti e le comunicazioni presso la tua residenza o domicilio.

Scrivi la tua mail (è importante!) e il numero di cellulare e flagga se vuoi ricevere sul tuo cellulare SMS che informino su eventi, presentazioni e appuntamenti dell'ateneo.

Leggi l'informativa rivolta agli studenti e ai partecipanti alle selezioni, e dichiara di averla letta flaggando SI.

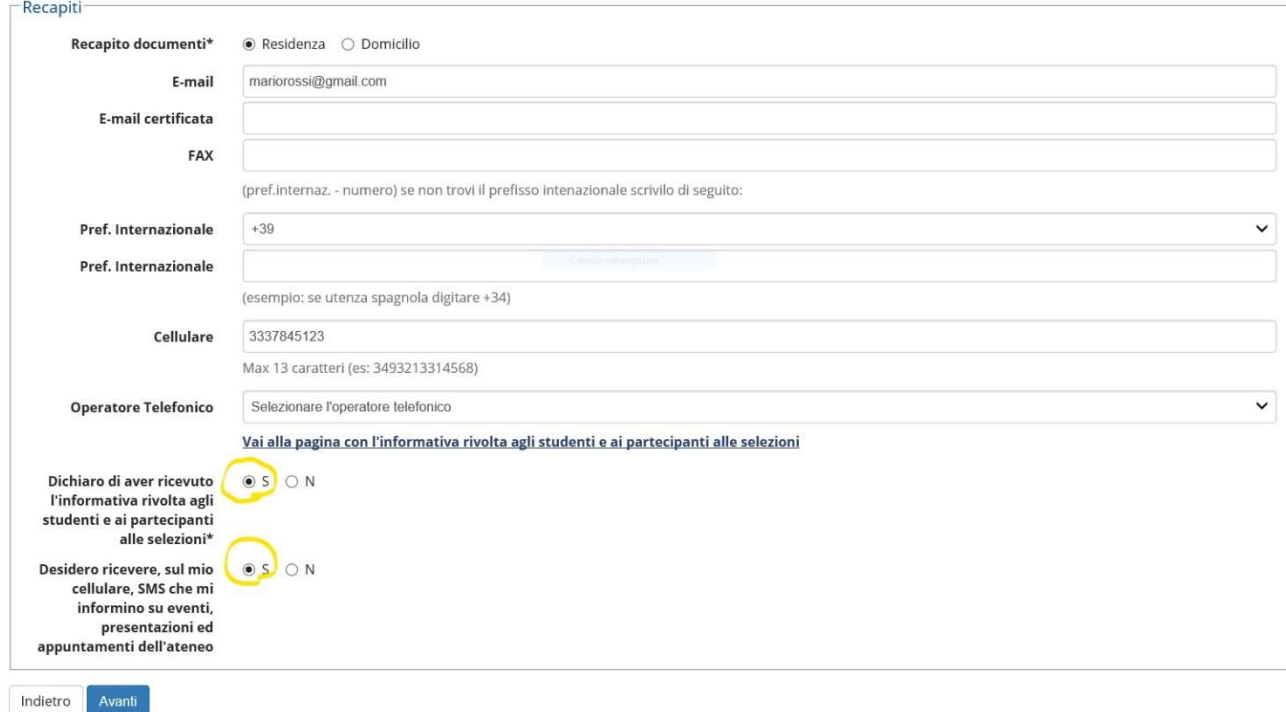

In questa pagina viene visualizzato il modulo per l'inserimento o la modifica del recapito dell'utente.

Crea la tua password: deve essere costituita da almeno 8 caratteri, da almeno un numero da 0 a 9, da almeno un carattere maiuscolo (A-Z), almeno un carattere minuscolo (a-z), deve essere costituita al massimo da 10 caratteri e clicca AVANTI.

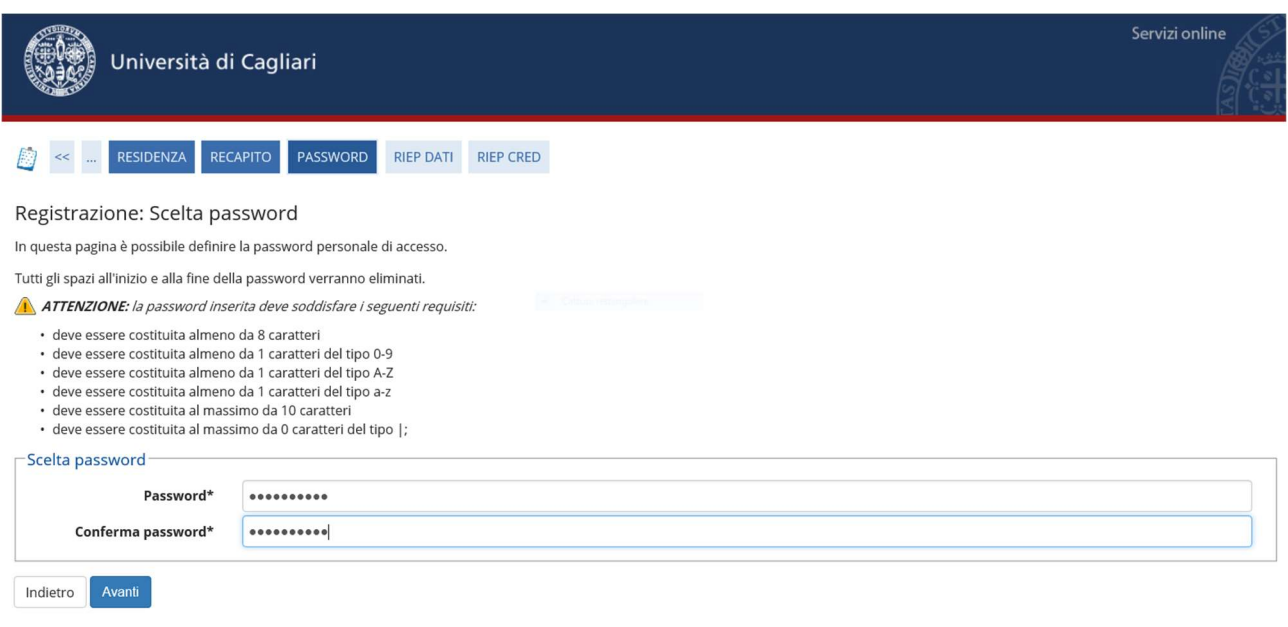

## Si aprirà la schermata seguente con i dati riepilogativi. Leggi se sono corretti e clicca su CONFERMA.

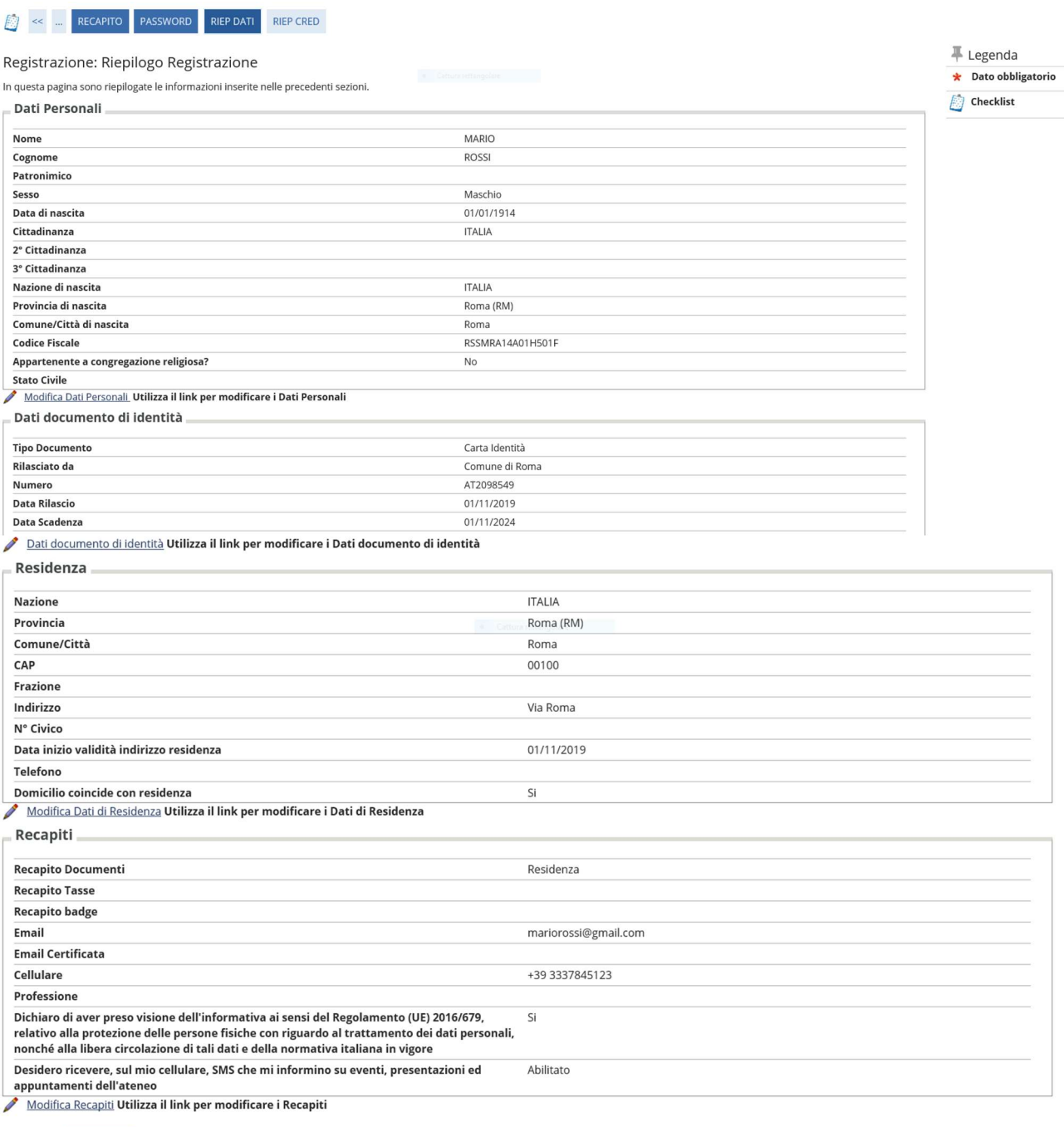

Indietro Conferma

Si aprirà una schermata con la registrazione conclusa. Si consiglia di trascrivere nome utente e password in modo sicuro per gli accessi futuri. Conserva in un luogo sicuro il tuo nome utente e la password e non divulgarli. Puoi anche stampare un promemoria. Queste password ti serviranno per accedere al test sulla piattaforma Moodle.

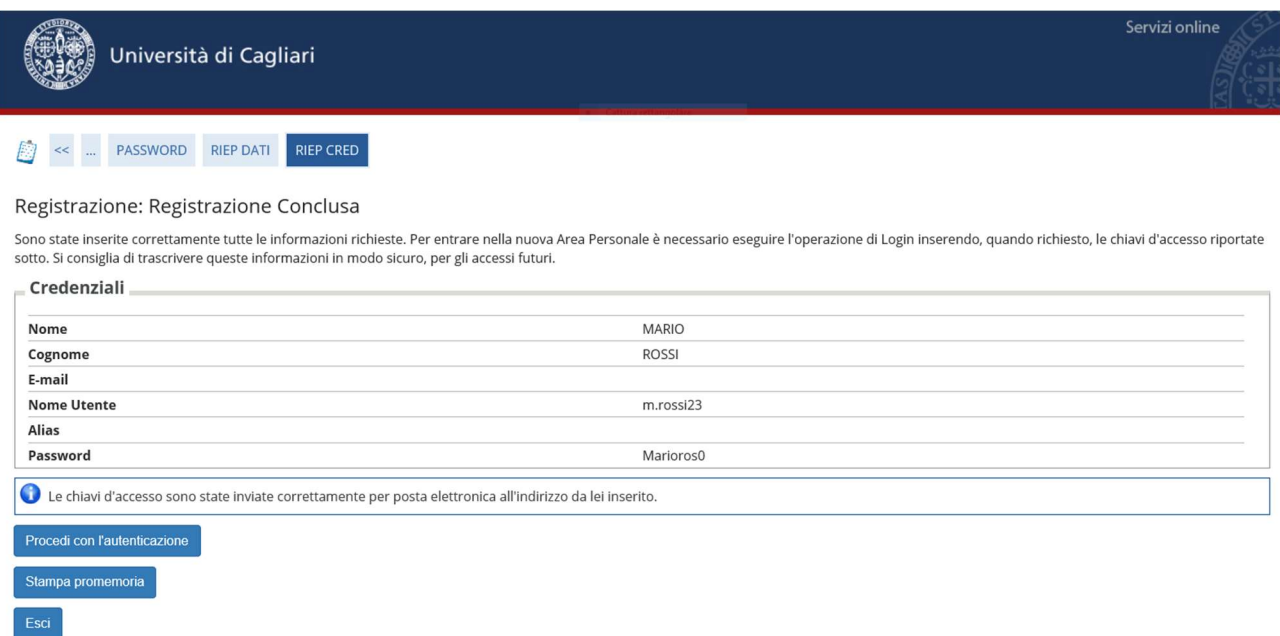

Cliccando su Procedi con l'autenticazione puoi entrare su ESSE 3 inserendo nome utente e password.

Dopo essere entrato con le tue credenziali, apparirà la seguente schermata. Vai su Menù in alto a destra.

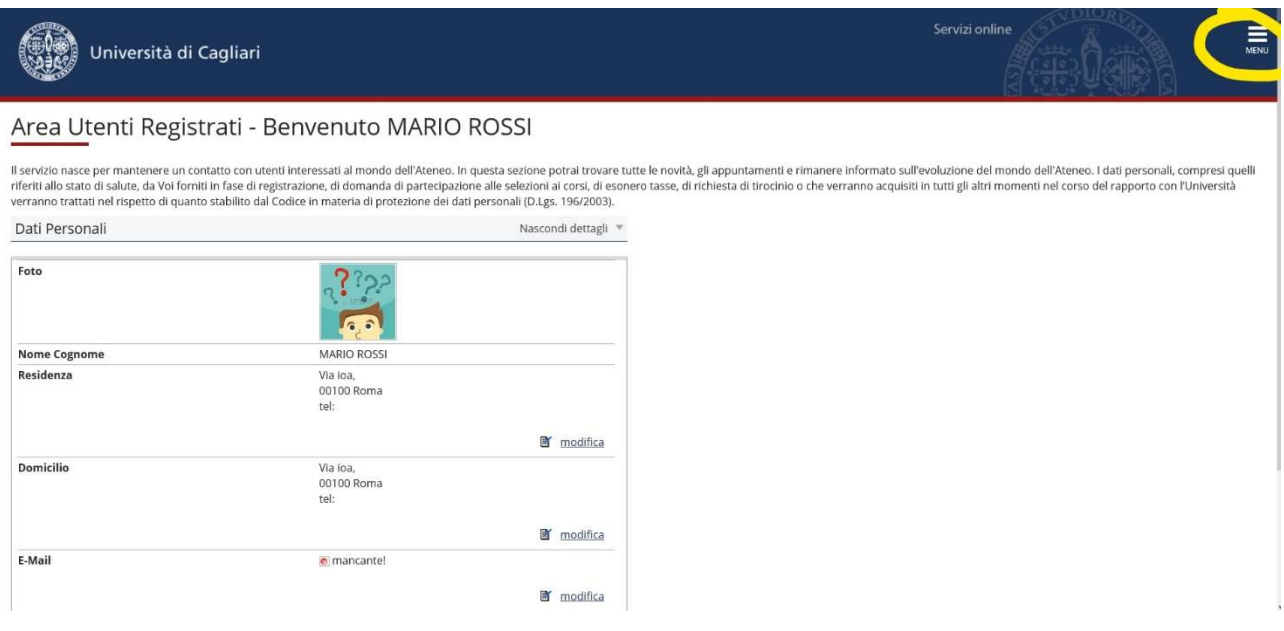

## Si aprirà un Menù a tendina. Clicca Segreteria

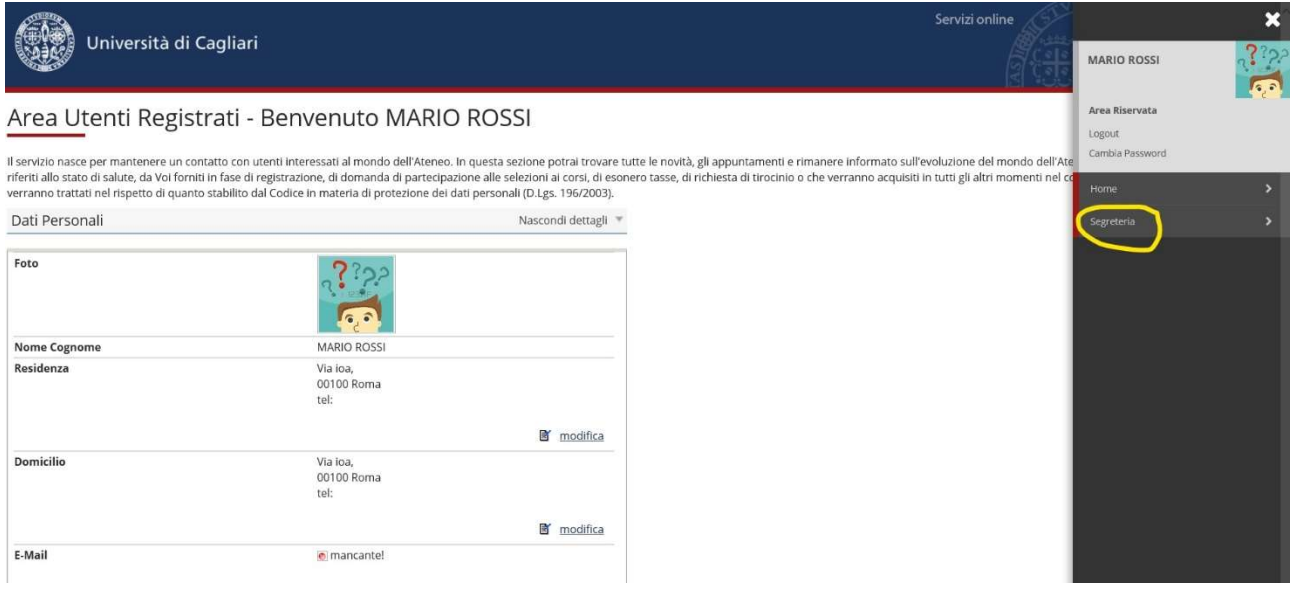

## Si aprirà un altro Menù. Clicca su Test di Valutazione

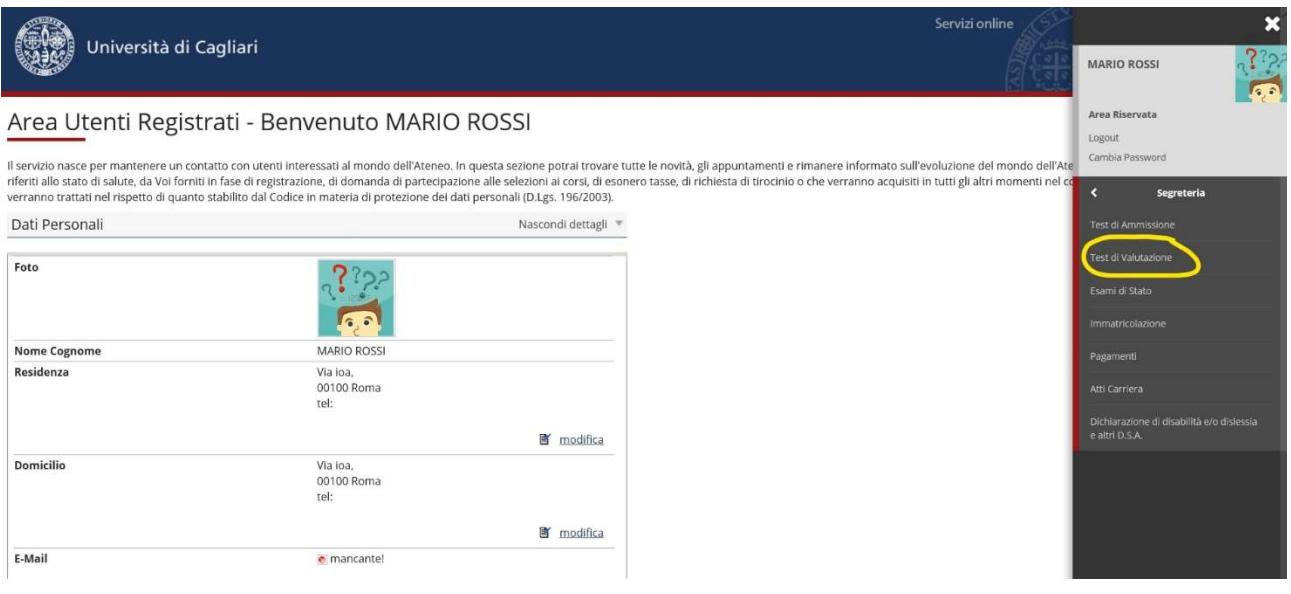

#### Apparirà la seguente schermata. Clicca su Iscrizione Test di valutazione

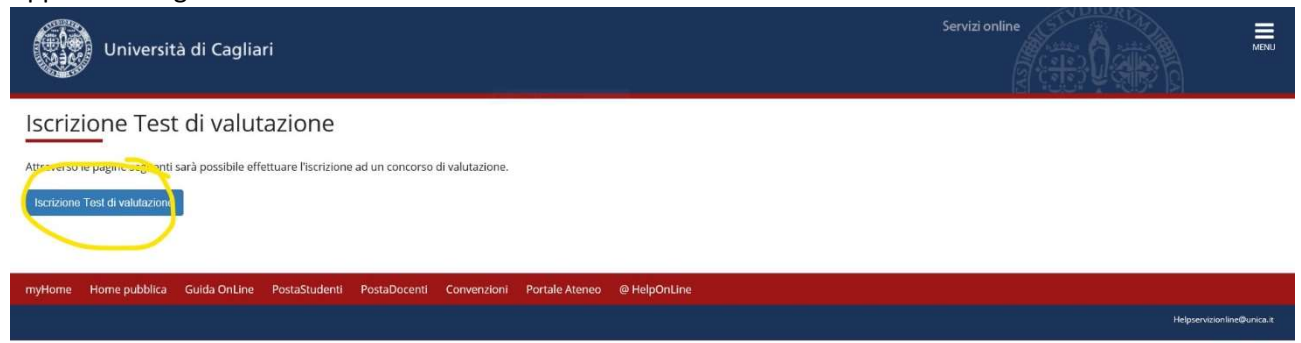

#### Apparirà la seguente schermata. Metti il flag su Corsi Singoli e clicca avanti

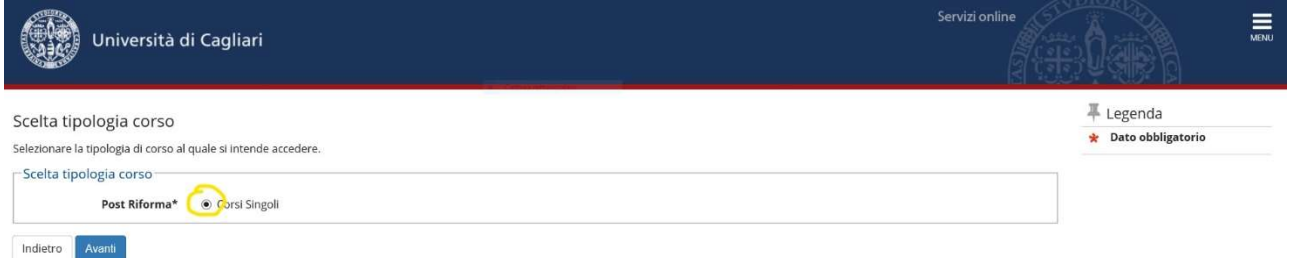

#### Scegli il test da sostenere in base alla tua classe di appartenenza.

Se sei in una classe di terza superiore metti il flag su Test Scuola Superiore Classe Terza.

Se sei in una classe quarta superiore metti il flag su Test Scuola Superiore Classe Quarta.

Se sei in una classe quinta superiore metti il flag su Test Scuola Superiore Classe Quinta.

Infine, clicca su Avanti.

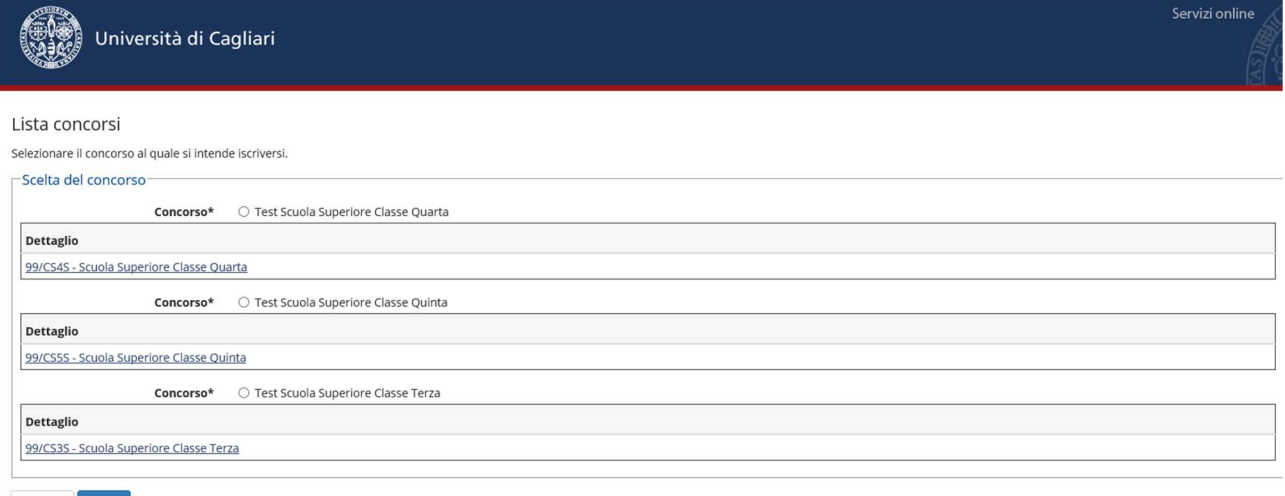

Indietro Avanti

Apparirà la seguente schermata con il riepilogo dei dati, clicca su Conferma.

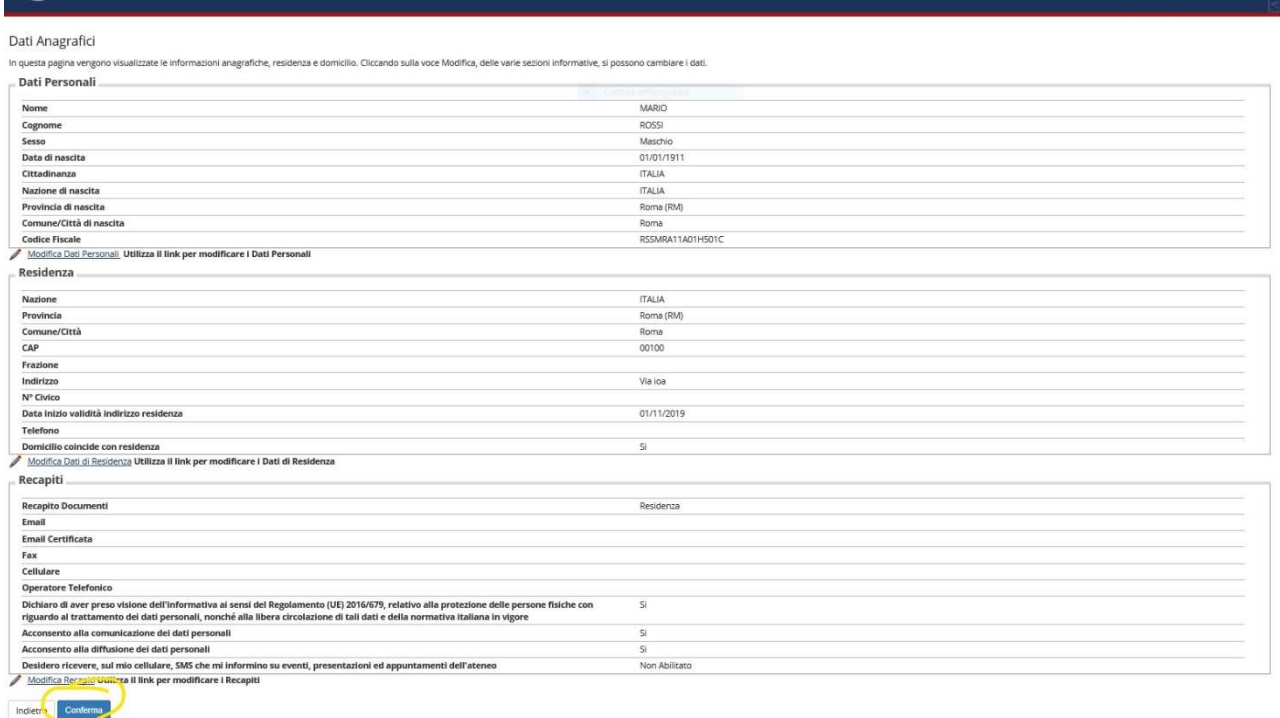

Seleziona SI se hai bisogno di ausili per lo svolgimento della prova, altrimenti seleziona no e clicca su avanti.

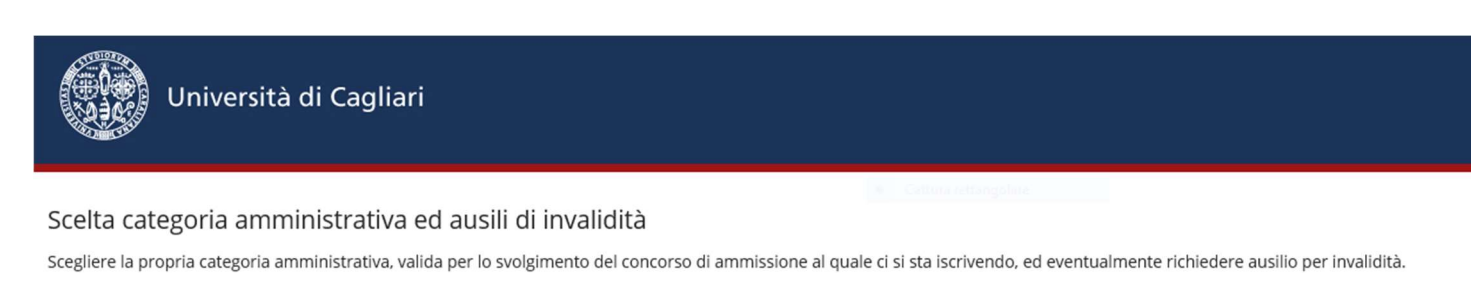

Ai sensi della legge 17/99 e della legge 170/2010, gli studenti con disabilità o con DSA (Dislessia, discalculia, e/o altri disturbi specifici dell'apprendimento) hanno diritto di usufruire in se tempi aggiuntivi e/o della presenza del tutor di affiancamento. Gli studenti interessati dovranno presentare istanza di richiesta al S.I.A. (Servizi per l'Inclusione e per l'Apprendiment presente nella pagina: http://people.unica.it/disabilita/modulistica/ e allegando la certificazione diagnostica che dovrà essere inviata all'indirizzo mail tutor.sia@unica.it o consegnata a ma informazioni chiamare al numero 070/6756222

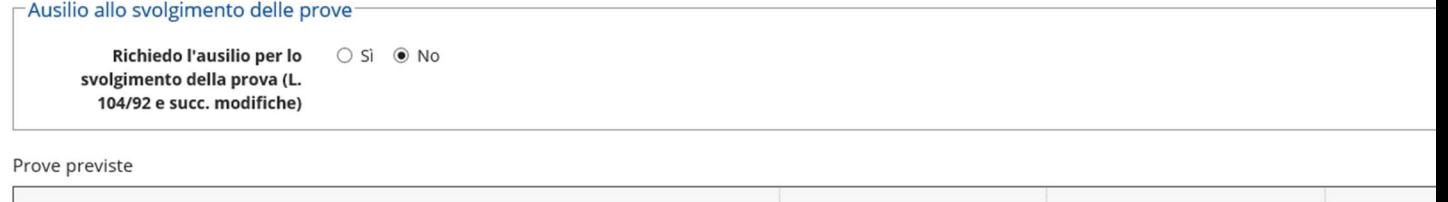

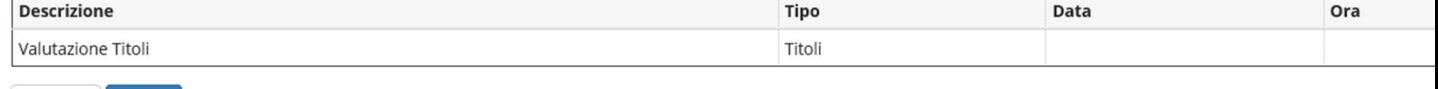

Indietro Avanti

#### Apparirà la seguente schermata, clicca su COMPLETA AMMISSIONE AL CONCORSO

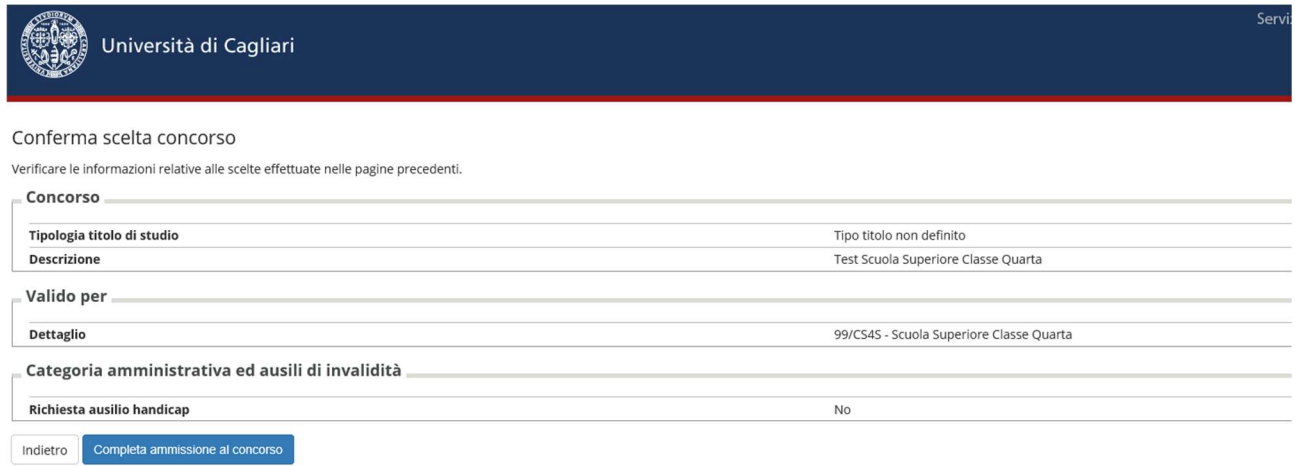

# FASE 2\_IMMATRICOLAZIONE

Ora clicca su Menù in alto a destra e vai su Immatricolazione

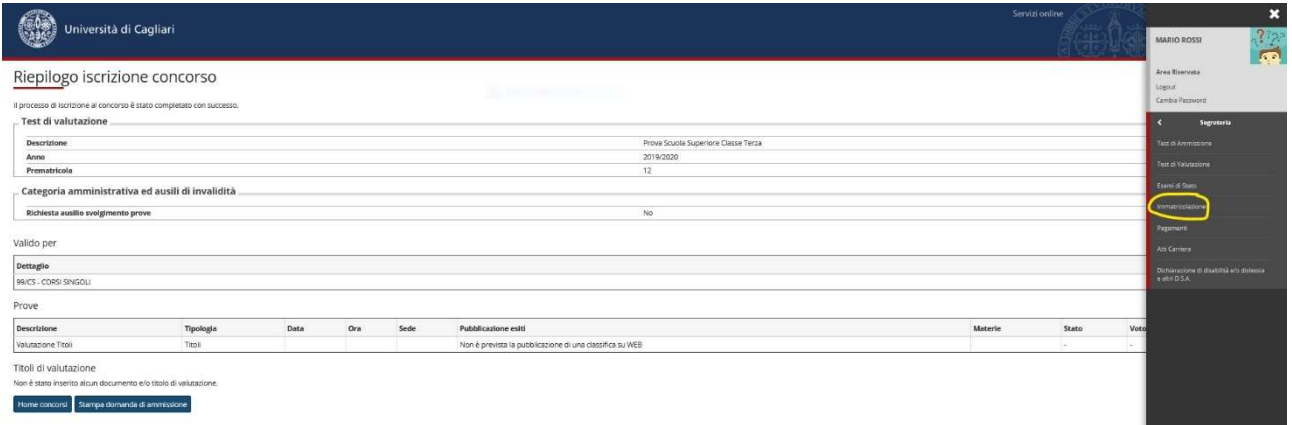

#### Apparirà la seguente schermata. Clicca di nuovo su Immatricolazione

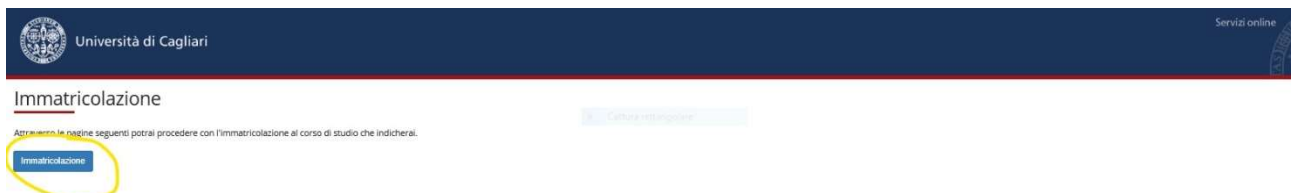

#### Apparirà la seguente schermata. Metti il flag su Corsi singoli e Clicca su Avanti.

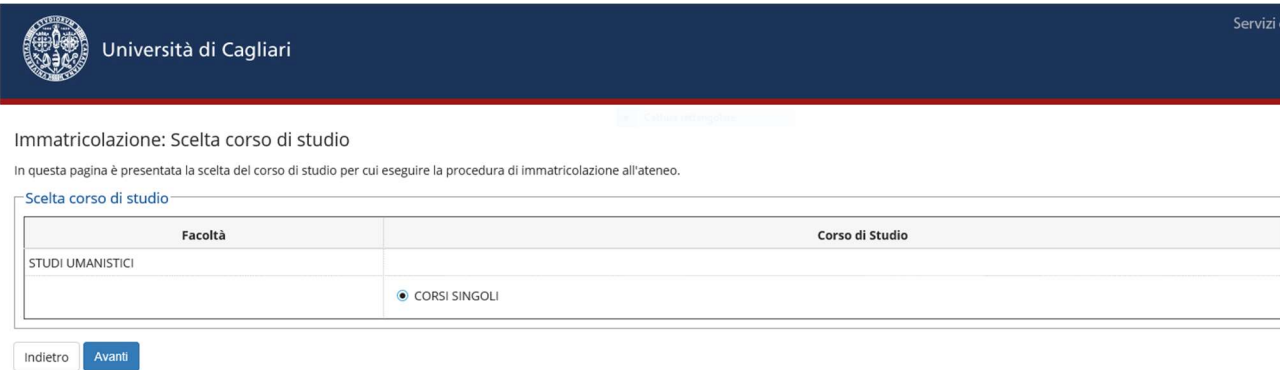

Si aprirà la seguente schermata clicca su Scuola Superiore Classe Terza oppure Scuola Superiore Classe Quarta oppure Scuola Superiore Classe Quinta a seconda della tua classe di appartenenza e clicca AVANTI.

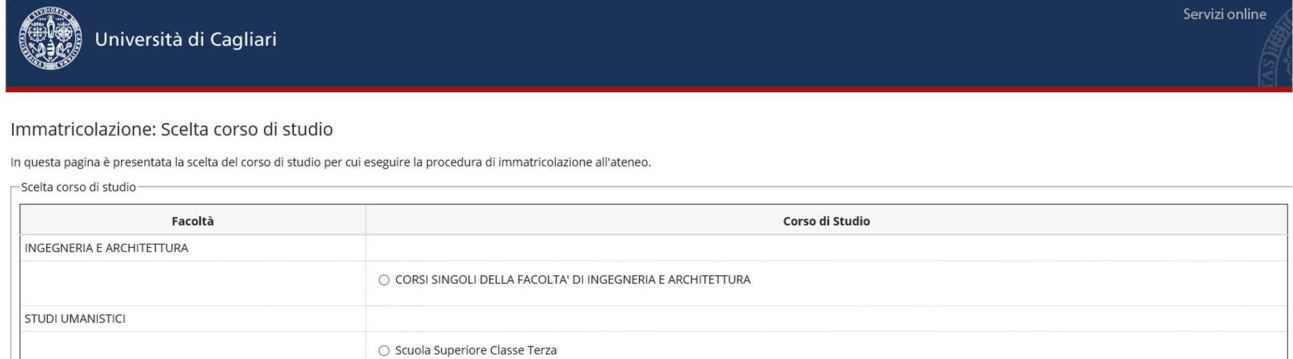

#### Apparirà questa schermata: clicca su CONFERMA

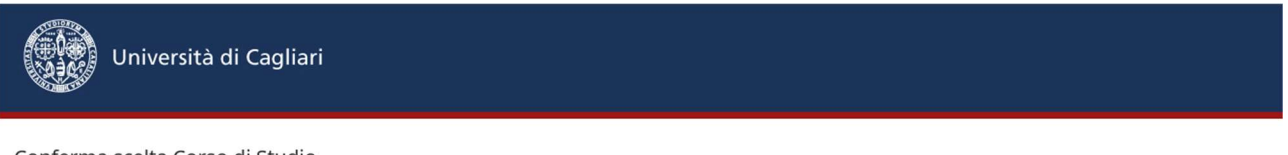

#### Conferma scelta Corso di Studio

In questa pagina sono riepilogate tutte le scelte impostate. Se corrette, procedi con la conferma, altrimenti utilizza il tasto "Indietro" per apportare le modifiche.

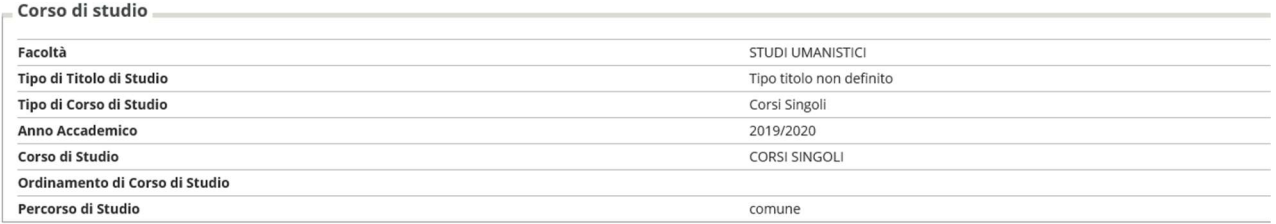

Indietro Conferma

Indietro

## Apparirà la seguente schermata con il riepilogo dei dati, clicca su Conferma.

Dati Anagrafici

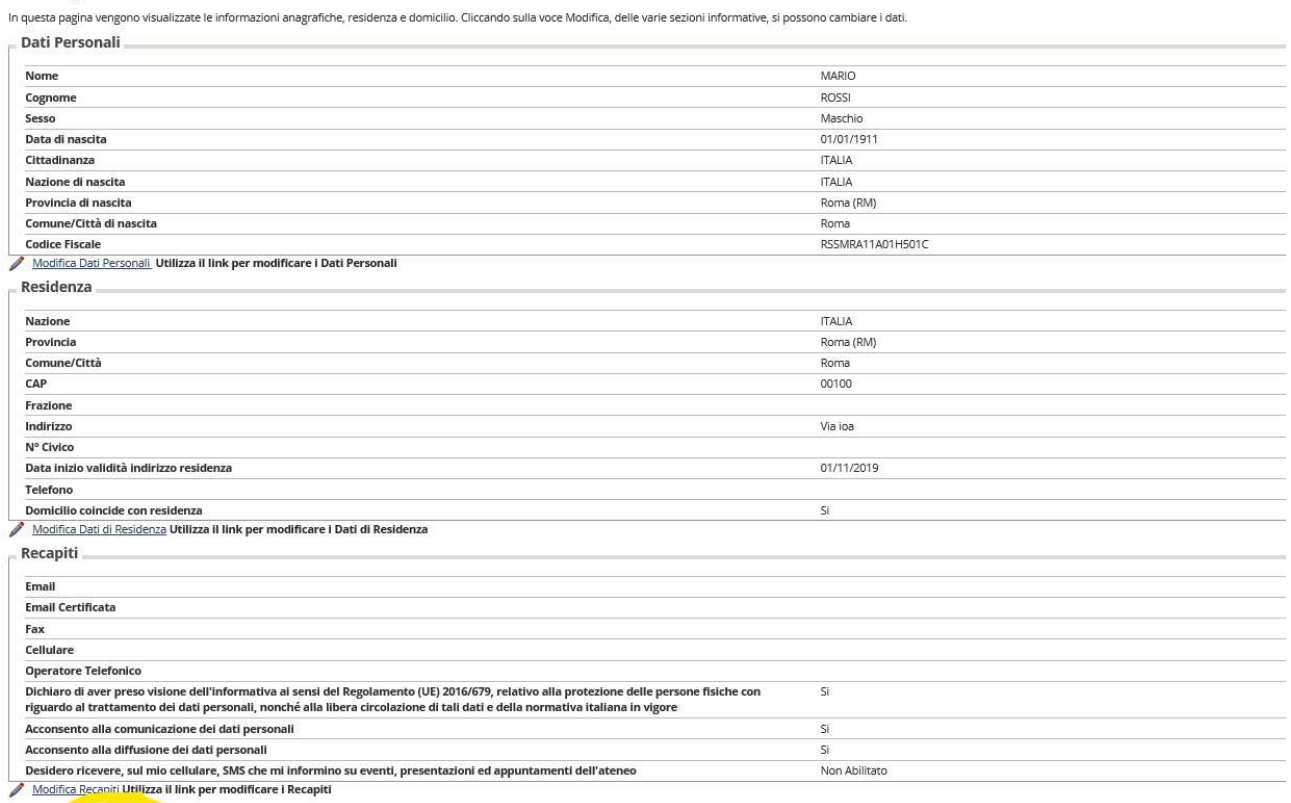

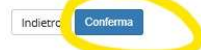

Apparirà la schermata sottostante, inserisci i dati di immatricolazione seguendo le indicazioni:

Tipo: seleziona dal menù a tendina Immatricolazione Standard

Anno Accademico: 2019/2020

Lascia gli altri campi vuoti.

Nella sezione Dati Ulteriori:

Tipologia Didattica: Canale Tradizionale

Stato occupazionale: Non lavoratore studente a tempo pieno

Flagga Test Scuola Superiore Classe Terza/Quarta/Quinta

Infine, clicca su Avanti

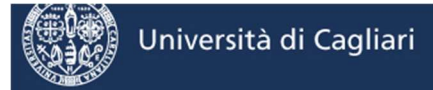

#### Immatricolazione: Dati immatricolazione

In questa pagina vengono richiesti altri dati necessari all'immatricolazione.

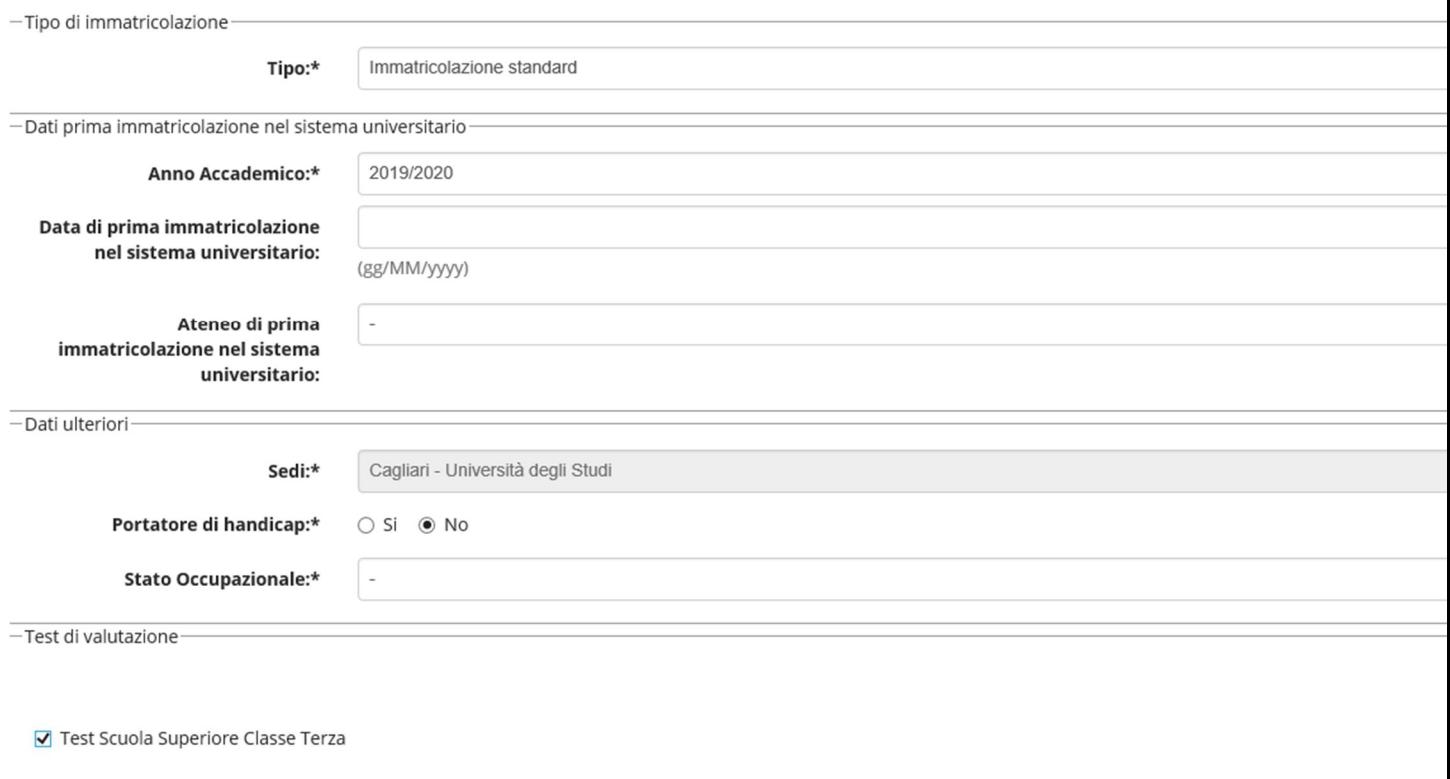

Indietro

Avanti

### Apparirà la seguente schermata. Clicca su Conferma.

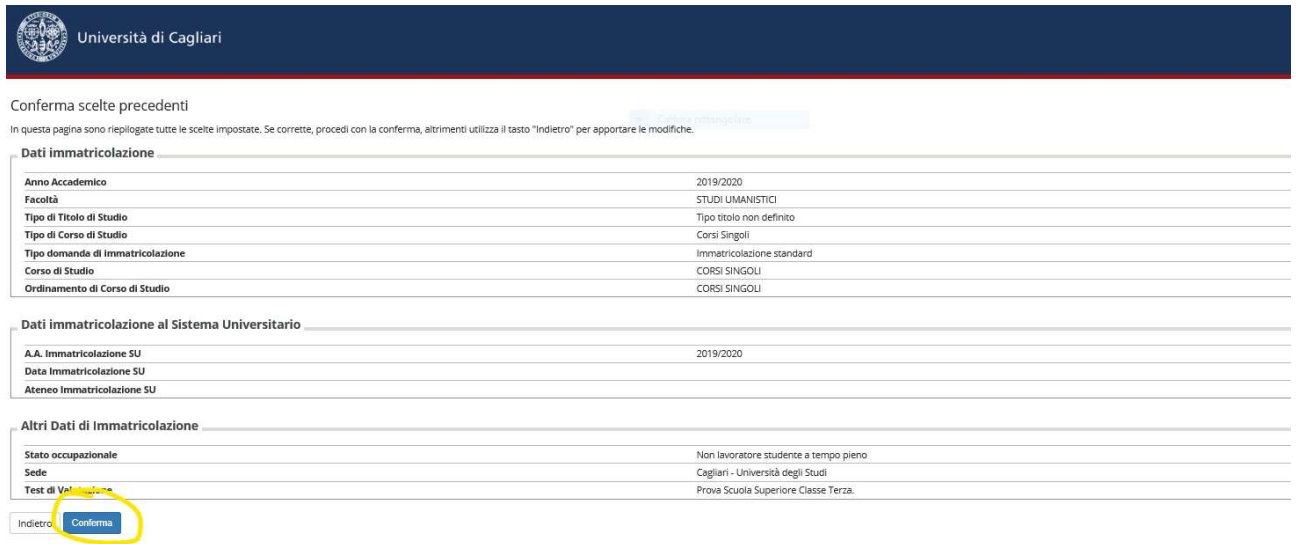

## Apparirà la seguente schermata. A questo punto puoi chiudere la finestra.

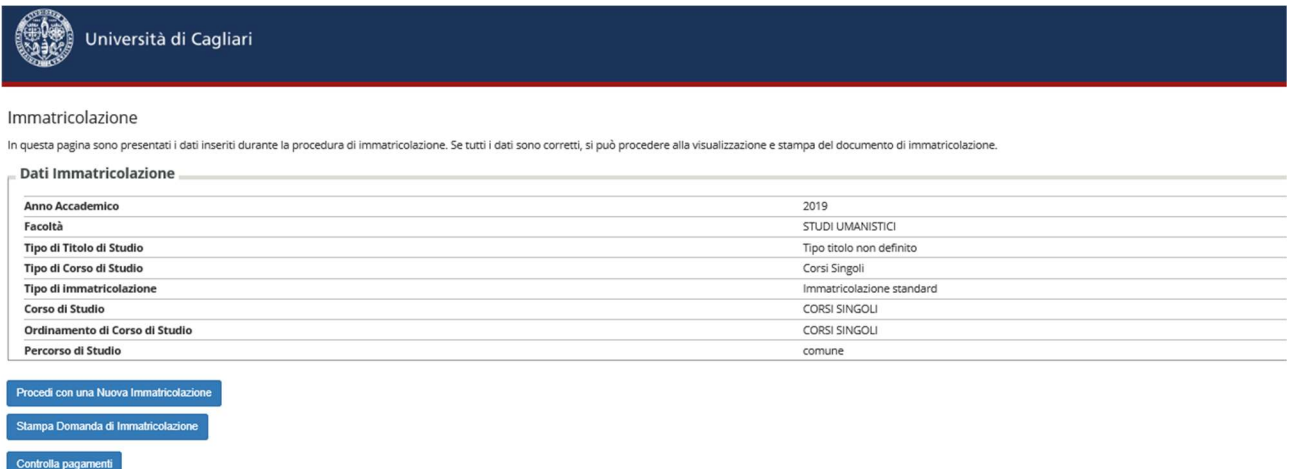

A questo punto è necessario attendere 45 minuti prima di poter accedere alla successiva Fase 3.

# FASE 3\_ACCESSO AL TEST SU PIATTAFORMA MOODLE

Dopo aver completato queste operazioni chiudi le pagine precedenti e vai su http://tavolitecnici.unica.it usando preferibilmente Firefox o Chrome Clicca su Accedi in alto a destra

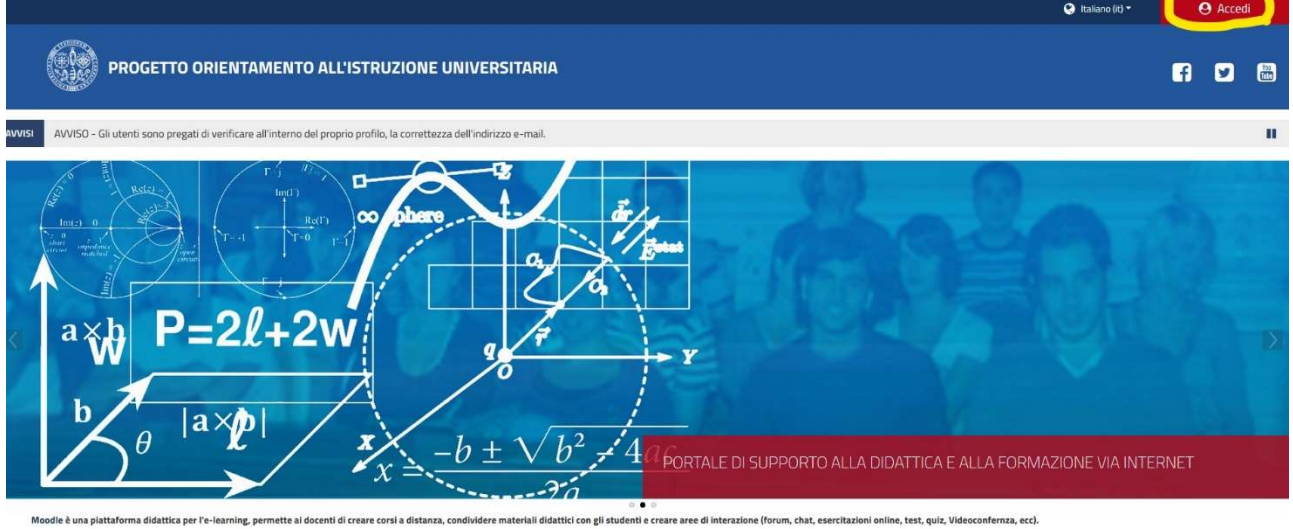

Si consiglia di utilizzare browser: Chrome - Firefox - Safari e Internet Explorer aggiornati

#### Inserisci le tue credenziali per accedere (Username e password di ESSE 3)

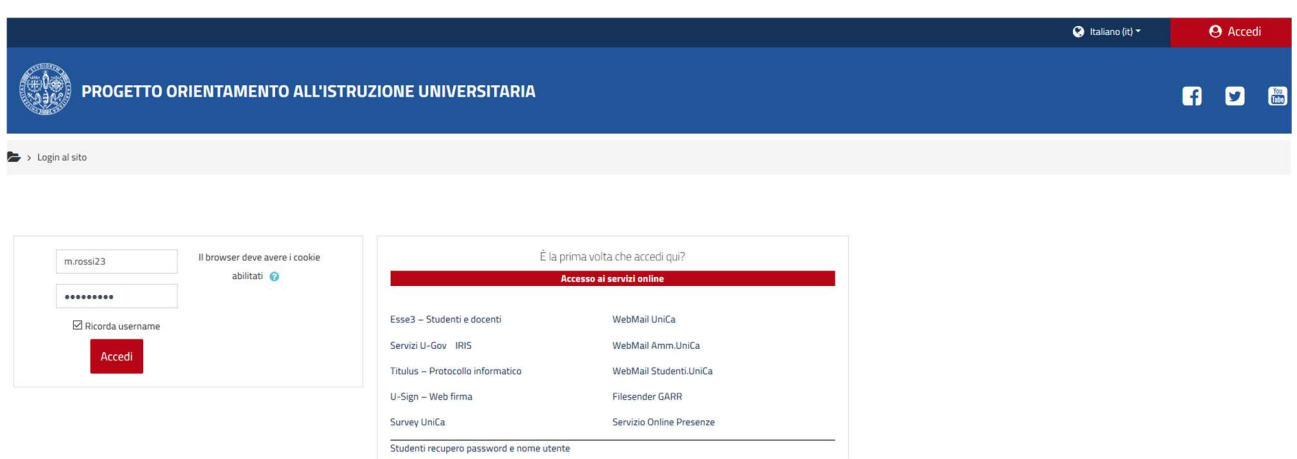

### Prendi visione dell'informativa e clicca Si

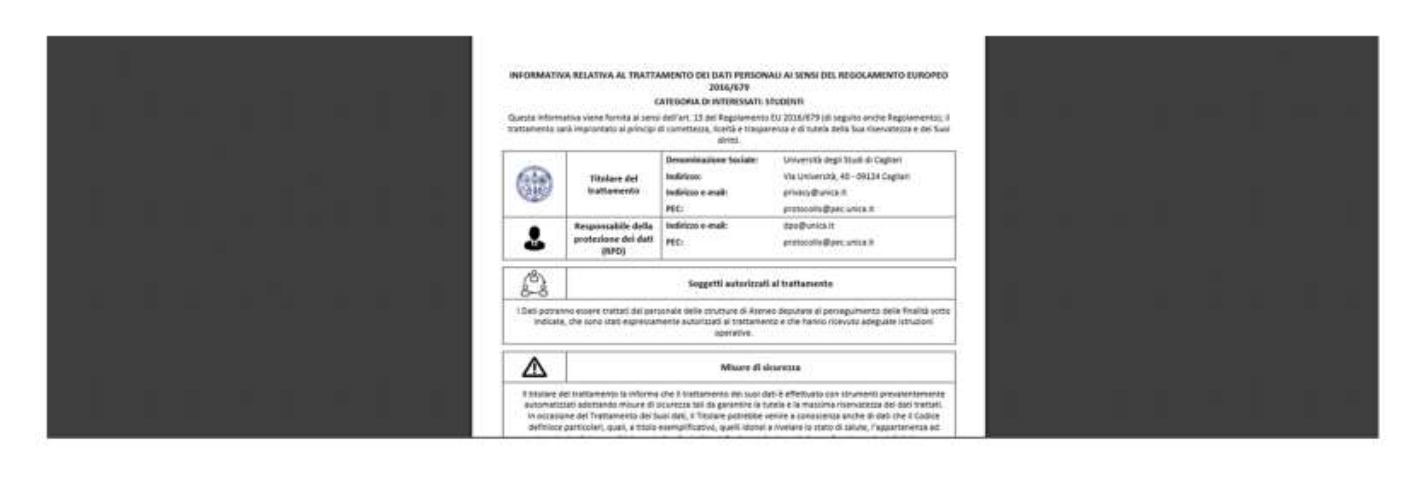

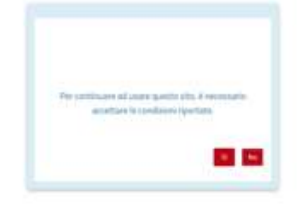

Inserisci il tuo indirizzo e-mail se non c'è, scegli la tua classe, la sezione e il tuo istituto di appartenenza.

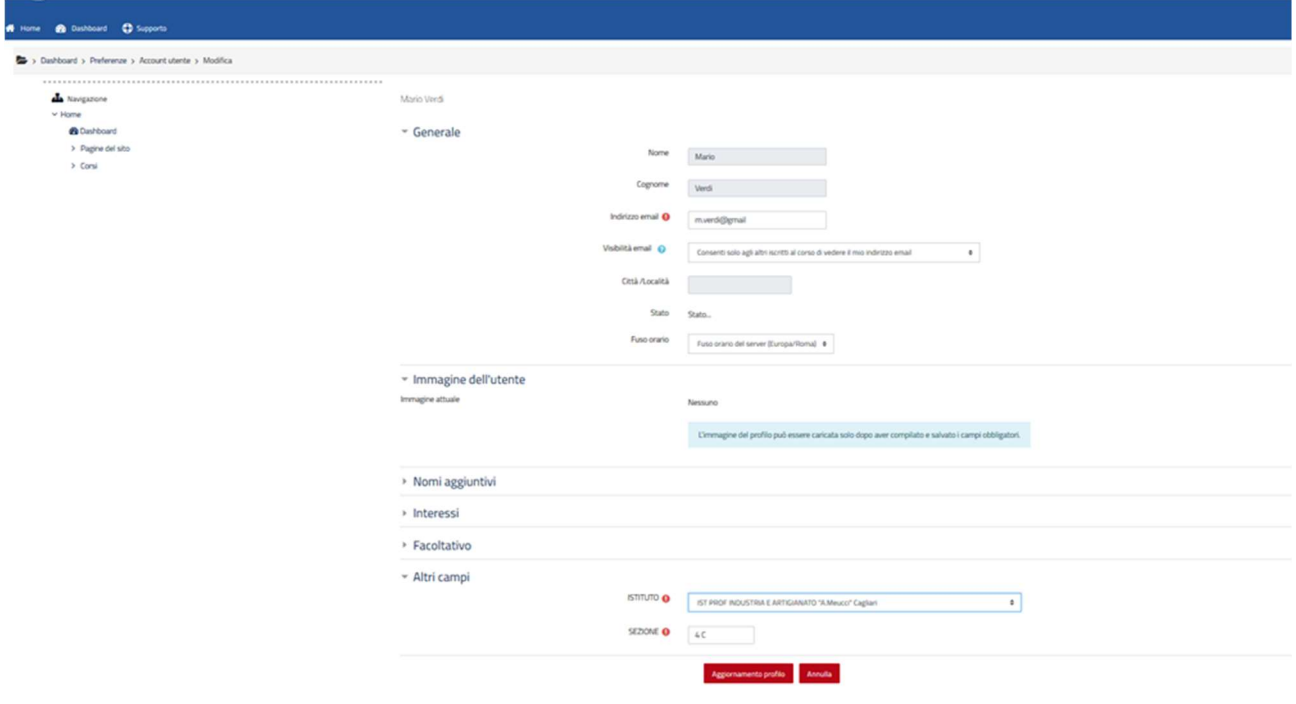

Apparirà la seguente schermata, clicca sulla tua scuola di appartenenza (ad. Es. Licei Classici) e apri la pagina TEST STUDENTI

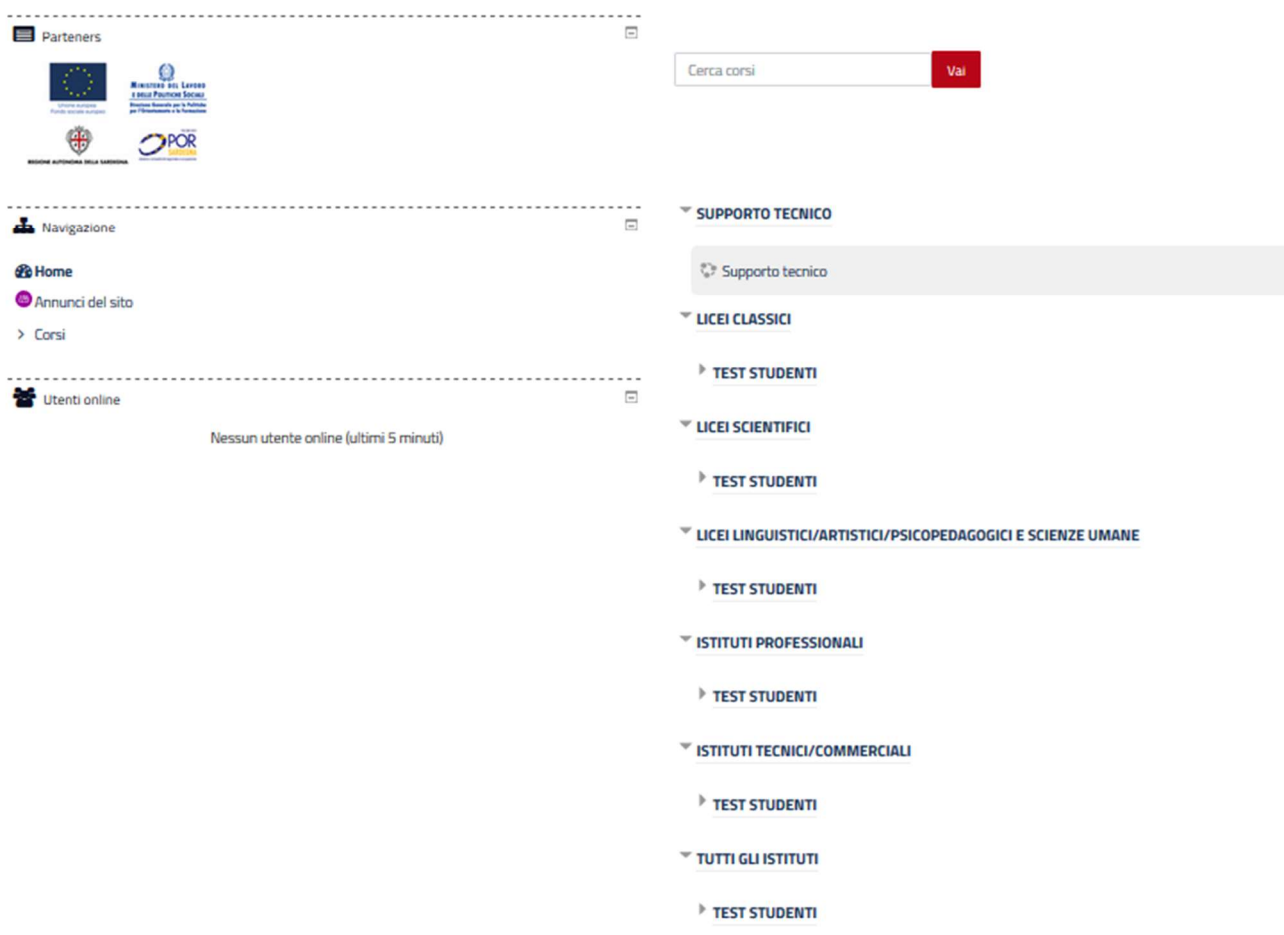

Apparirà la seguente schermata, vai sulla classe di riferimento.

Ad esempio: se sei in Terza Superiore: Classe Terza, se sei in Quarta Superiore: Classe Quarta, se sei in Quinta Superiore: Classe Quinta.

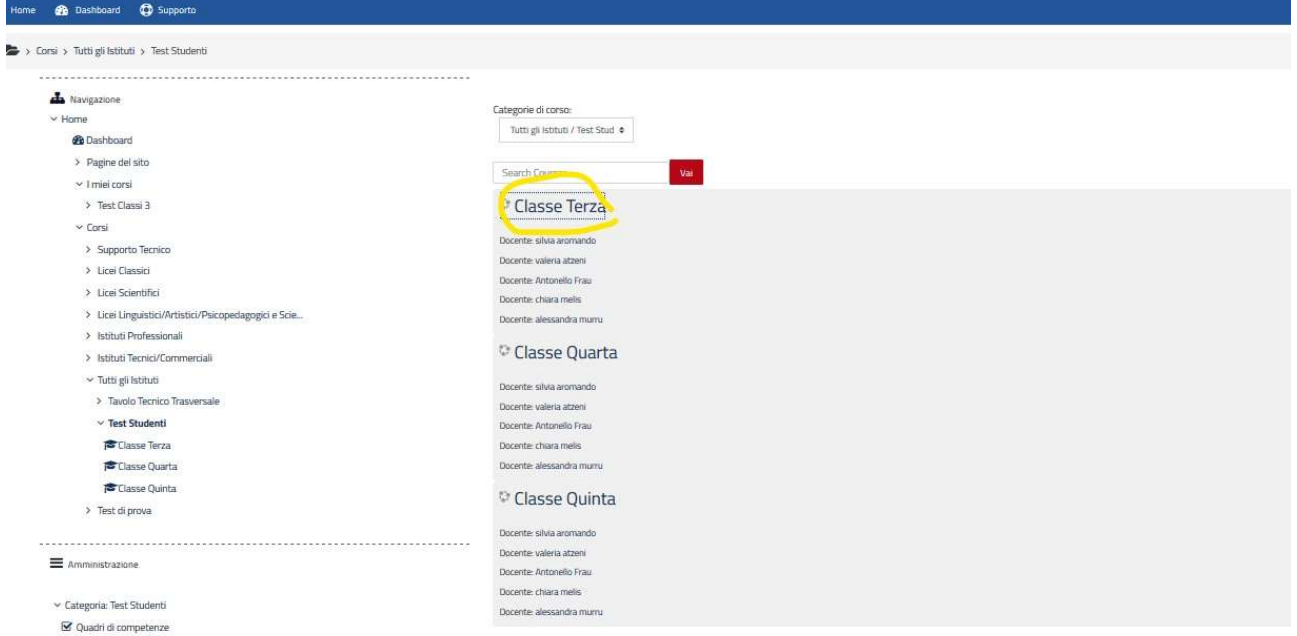

Apparirà la seguente schermata, clicca su ISCRIVIMI.

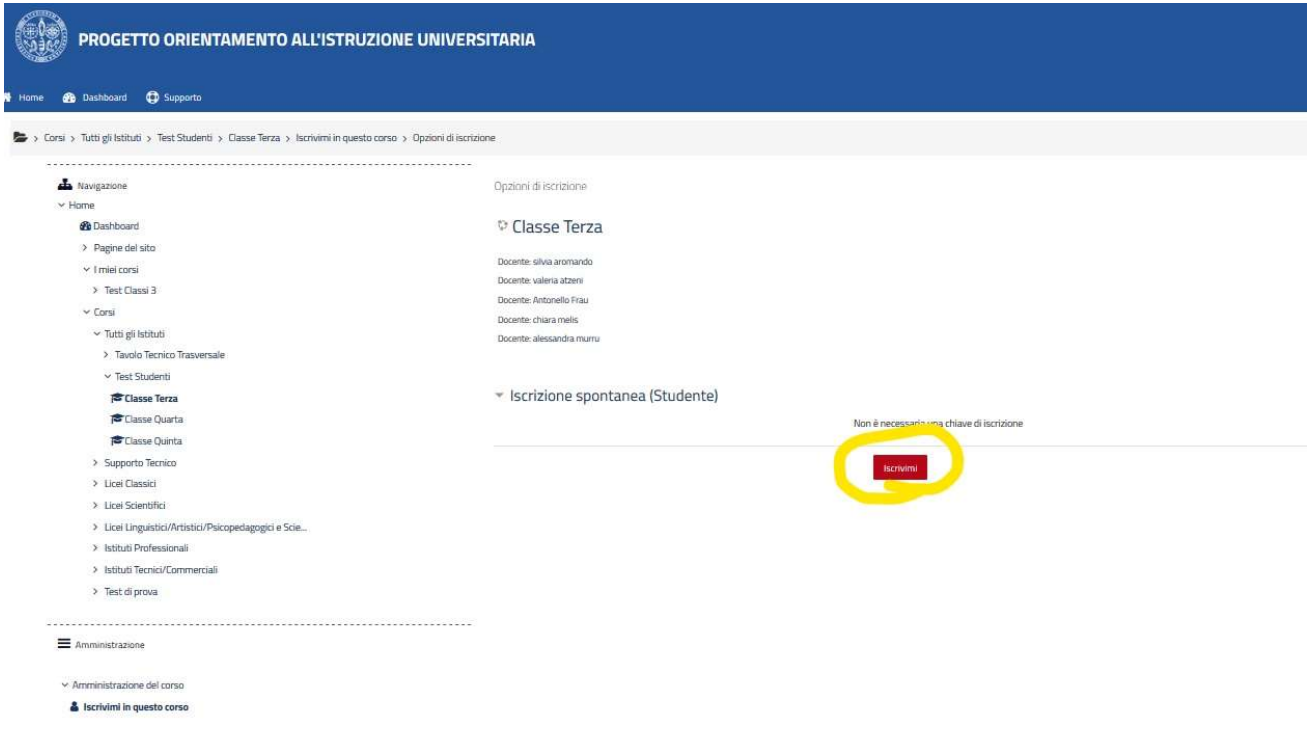

Apparirà la seguente schermata. Clicca su TENTA IL QUIZ ADESSO.

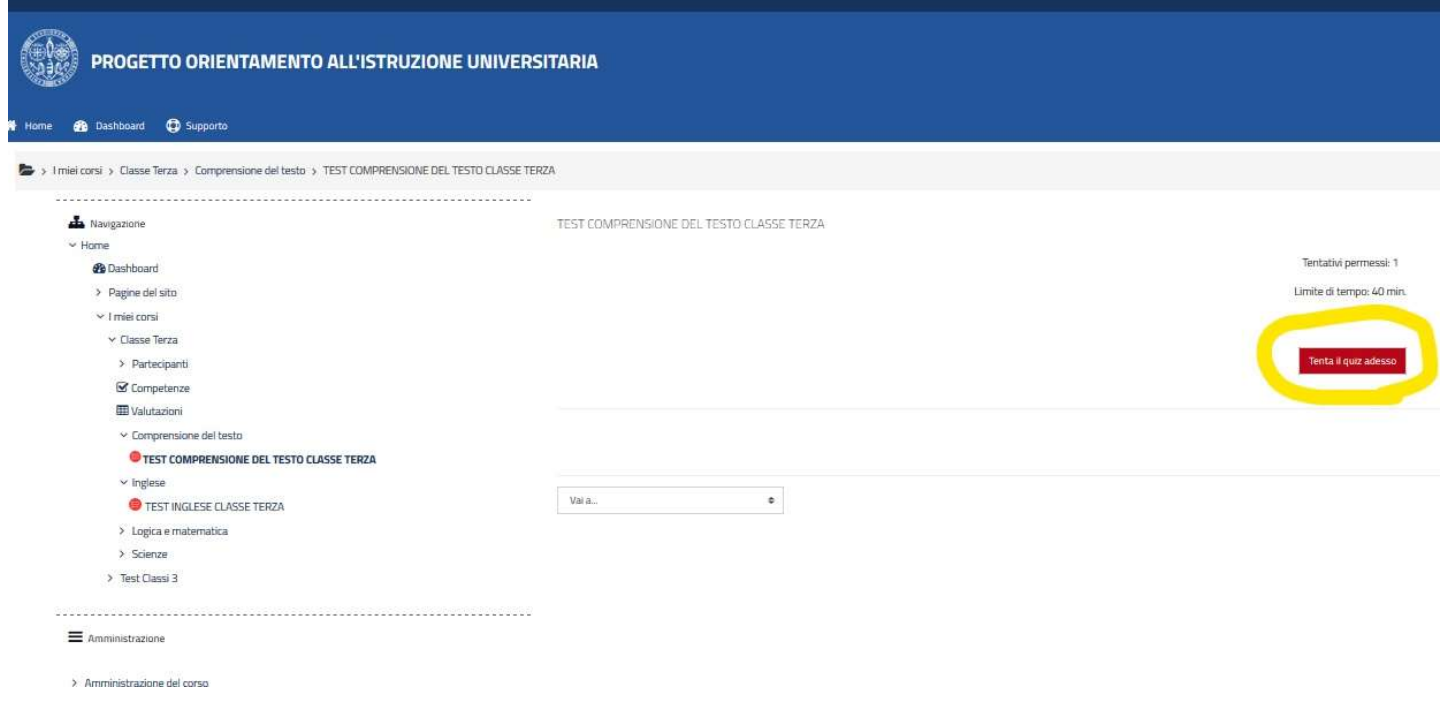

Apparirà la seguente schermata. Clicca su AVVIA IL TENTATIVO.

Da questo momento inizierai il test e il tempo per lo svolgimento inizierà a scorrere.

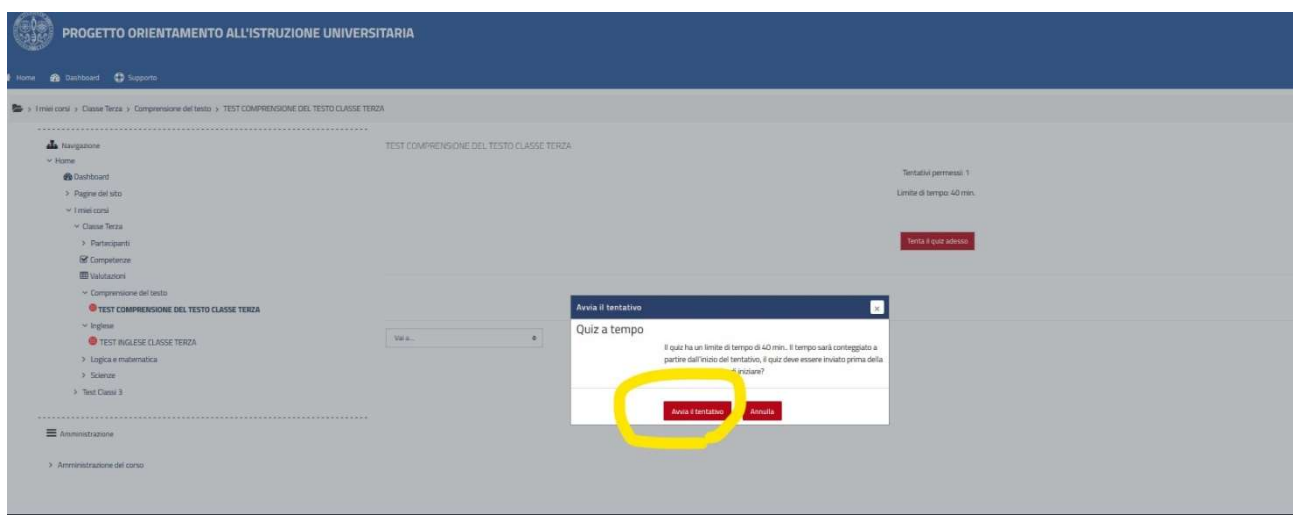

Gli studenti con disabilità o con DSA avranno diritto all'ausilio per lo svolgimento della prova (ausili informatici, di tempi aggiuntivi e/o della presenza del docente di affiancamento), in conformità a quanto stabilito dalla normativa vigente e potranno svolgere la medesima prova denominata "TEMPI AGGIUNTIVI".

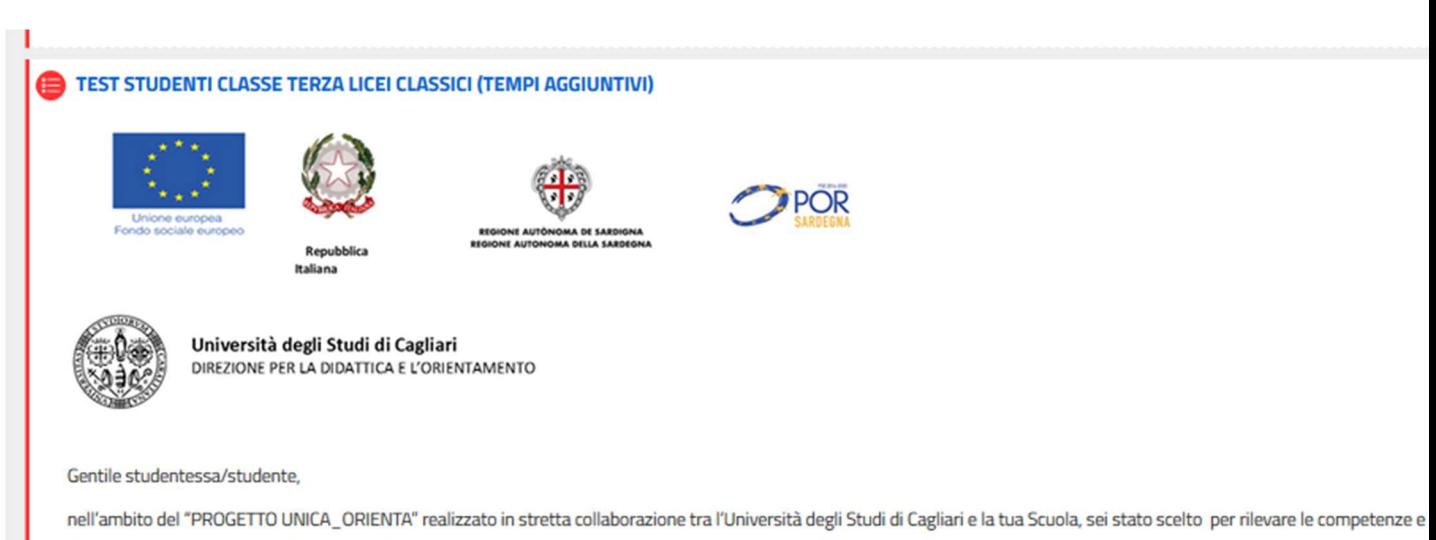

del testo/Logica-matematica/Scienze/Inglese.

Dovrai svolgere un quiz formato da 60 domande a risposta multipla, di cui 1 sola corretta, nel tempo massimo stabilito in 135 minuti. La prova è anonima e i risultati serviranno es conoscenze degli studenti.

Le alternative di risposta compariranno in ordine casuale, diverso per ogni studente.

Per ciascuna domanda puoi selezionare la risposta che ritieni corretta, oppure saltare la domanda e passare alla successiva.

Quando avrai completato il quiz dovrai scegliere "Termina tutto e Invia" per chiudere il test. Anche se non avrai finito di rispondere a tutte le domande, il test si chiuderà automatica

Durante lo svolgimento della prova non potrai tenere con te borse, zaini, libri o appunti, telefoni cellulari, smartwatch, calcolatrici e altri dispositivi elettronici. Non sarà consentita la

Grazie per la collaborazione

Per vedere le stesse istruzioni in formato video:

Link al Video https://drive.google.com/file/d/1z8Pc3Tlw5D-y3lH95FZHskOmB\_JJPEGt/view

#### SERVIZIO HELP DESK

Dott. Antonello Frau antonello.frau@unica.it 0706752066 Dott.ssa Valeria Atzeni valeria.atzeni@unica.it 0706752117 Dott.ssa Chiara Melis chiara.melis@unica.it 0706752495 Dott. Carlo Passino carlo.passino@unica.it 0706752496 Dott.ssa Silvia Aromando silvia.aromando@unica.it 0706752137 Dott.ssa Stefania Danese sdanese@unica.it 0706752394